## Foto of bestand versturen via MedGemak app

- Indien u de app nog niet heeft, kunt u deze downloaden via de App stores. Via deze link kunt u zien hoe dit werkt[: https://home.mijngezondheid.net/medgemak/](https://home.mijngezondheid.net/medgemak/)
- U kunt ook een foto of bestand versturen via uw eigen account voor iemand anders. Vermeldt in dit geval wel duidelijk naam en geboortedatum van de juiste persoon in uw bericht. Uw huisarts kan de foto of bestand aan het juiste patiëntendossier koppelen.
- Open de MedGemak app op uw telefoon en log in met uw pincode.
- Klik op "Vraag aan huisarts / apotheek"

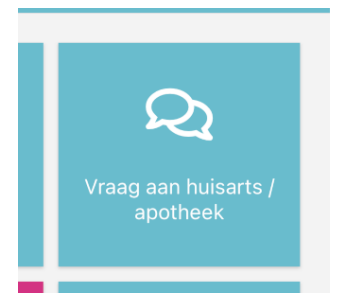

Klik op "Nieuw bericht"

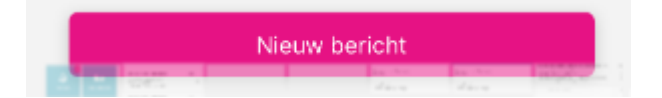

Selecteer uw huisartsenpraktijk door er op te klikken.

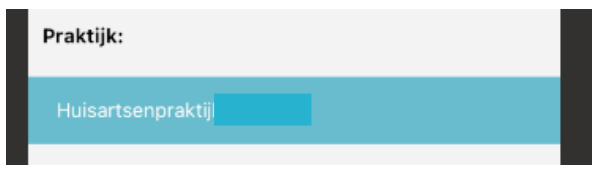

Klik vervolgens op "Medewerker kiezen".

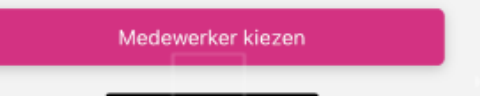

Selecteer de juiste medewerker

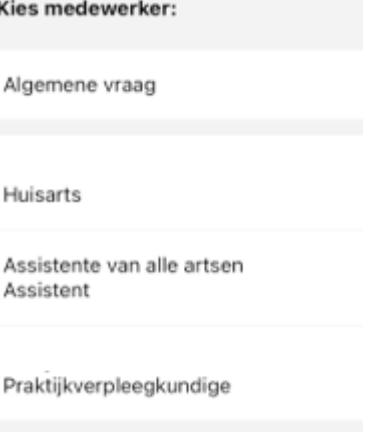

- Klik op "bericht opstellen"

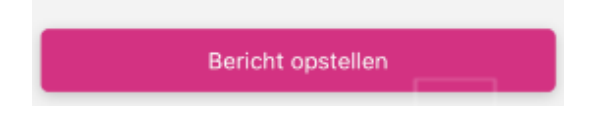

- Vul alle velden in, voeg de foto/bestand als bijlage toe door op de paperclip te klikken en de juiste foto/bestand te selecteren. Indien u het bericht namens iemand anders stuurt, vermeldt u hier naam + geboortedatum van deze persoon.
- Klik op "Naar bevestigen".

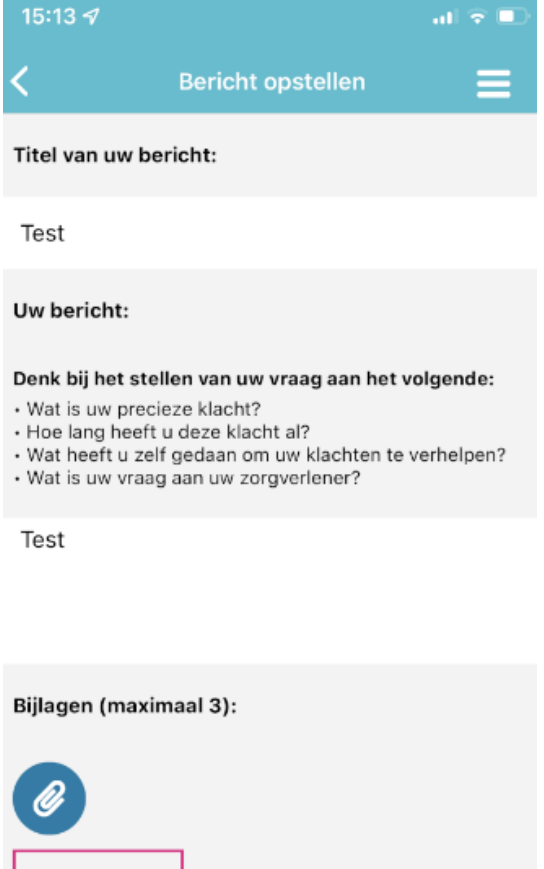

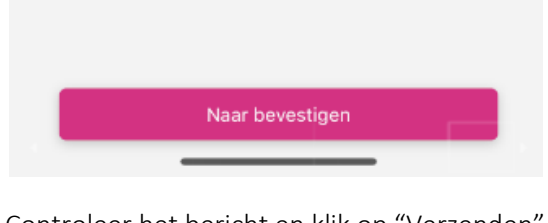

- Controleer het bericht en klik op "Verzenden"

**X** ...B2A612.png

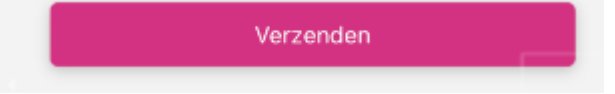

Vervolgens krijgt u de volgende melding

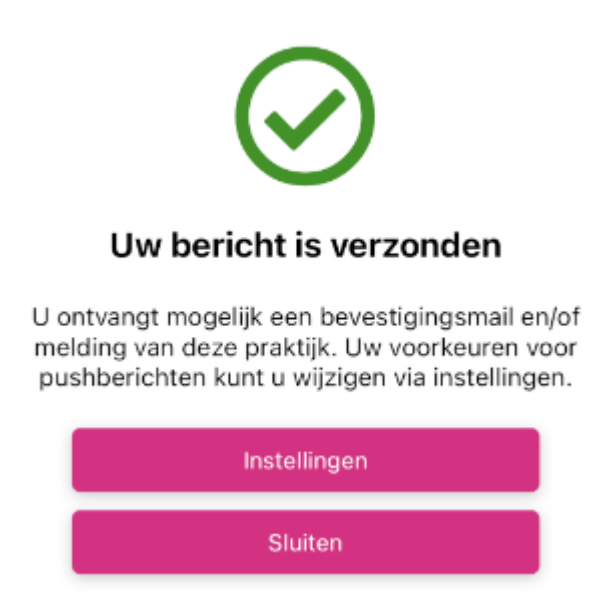

- U krijgt een mail + melding op uw telefoon van MedGemak+ wanneer de hulpverlener heeft gereageerd op uw e-consult. Indien u de optie om meldingen/mail te ontvangen van de app heeft uitgeschakeld, ontvangt u geen melding of mail.
- De reactie kunt u vinden onder de knop "Vraag aan huisarts / apotheek"

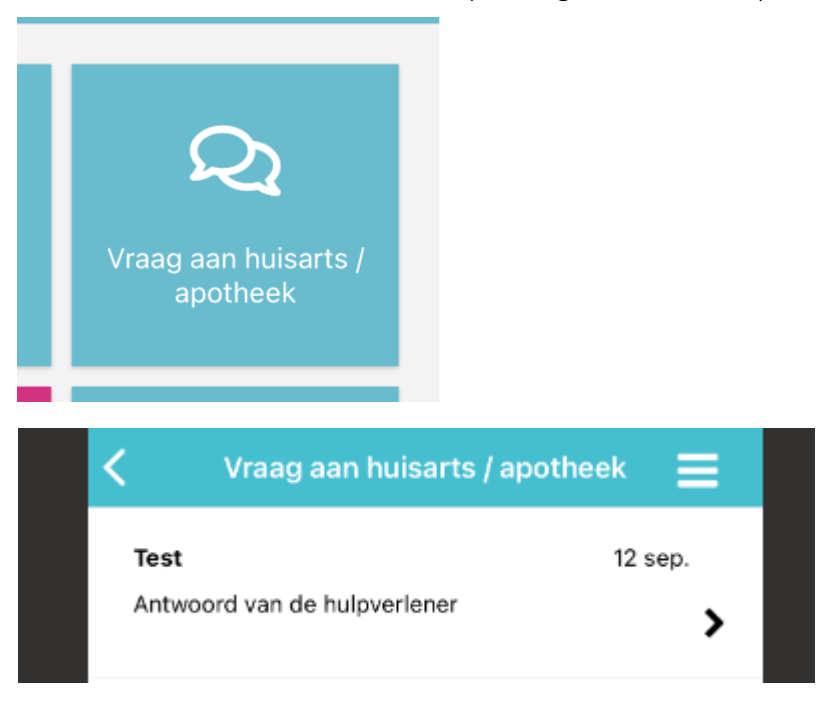

- Neem contact op met uw huisartsenpraktijk indien het niet lukt een foto/bestand via de MedGemak app te versturen.